## How to verify the transaction has been printout how many times

[Version 1.0]

Jason Lee [24 Nov 2022]

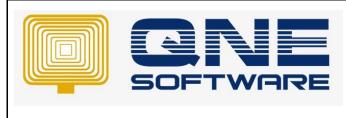

## **Amendment Record**

| REV. No | Nature of Change | Prepared By | Prepared Date | Reviewed &<br>Approved by |
|---------|------------------|-------------|---------------|---------------------------|
| 1.0     | Creation         | Jason Lee   | 24-Nov-2022   |                           |
|         |                  |             |               |                           |
|         |                  |             |               |                           |
|         |                  |             |               |                           |
|         |                  |             |               |                           |
|         |                  |             |               |                           |
|         |                  |             |               |                           |
|         |                  |             |               |                           |
|         |                  |             |               |                           |
|         |                  |             |               |                           |
|         |                  |             |               |                           |
|         |                  |             |               |                           |
|         |                  |             |               |                           |

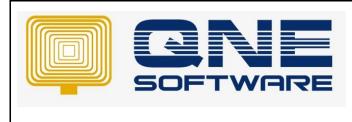

Product : QNE Optimum

Doc No : 1

Page No: 2 of 4

## SCENARIO

In QNE Optimum, there is an additional info called Print Count for user to check how many times the transaction been printout previously.

Example: Check Sales Invoice been print out how many times previously

## SOLUTION

1. Sales > Sales Invoices > open the Sales Invoice to check print count

| Navigation 📑 🖷 🗙         |
|--------------------------|
| Sales                    |
| 🍪 Quotations             |
| 🖗 Sales Orders           |
| 🏟 Delivery Orders        |
| Sales Invoices           |
| 💐 Cash Sales             |
| 🎒 Sales Debit Notes      |
| 🎒 Sales Credit Notes     |
| 🥵 Customer Pricing Rules |
| 🏟 Packing List           |
| 🙈 with and               |
| 😬 Dashboard              |
| 🕌 General Ledger         |
| & Customer               |
| 🛷 Supplier               |
| 🚸 Sales                  |

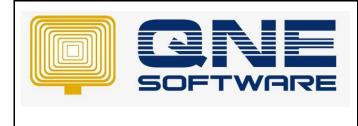

2. Go to tab "Info"

| First Created Date First Created User Last Modified Date Last Modified User Print Count                                                                       | Detail | ls Custom    | er DO  | Address  | Others   | Commissi  | ion Rates | Notes | Files      | Approvals    | Info     | JomPay  | Renewal        |            |            |    |  |
|----------------------------------------------------------------------------------------------------|--------|--------------|--------|----------|----------|-----------|-----------|-------|------------|--------------|----------|---------|----------------|------------|------------|----|--|
| 24/11/2022 1:16:40 PM   ADMIN     24/11/2022 1:16:40 PM   ADMIN     Image: Scan Item   Image: Scan Item     Image: Image: Scan Item   Image: Image: Scan Item | 3      | 🗗 🗖 V        | iew Va | riants • | Diagno   | stic 🔻    | 00        | 66    | • •        | 2            |          |         |                |            |            |    |  |
| ] × ↔ ♥ Scan Item  ♥ 📴 📑 🖻  View Variants ▾ 🥹 🍕 Diagnostic ▾ ⓒ ֎ 🚳                                                                                            | Fi     | irst Created | Date   |          | First Cr | eated Use | er        | La    | st Modifie | ed Date      |          | Last Mo | odified Use    | er         | Print Coun | t  |  |
|                                                                                                    | 2      | 4/11/2022    | :16:40 | PM       | ADMIN    |           |           | 24    | /11/2022   | 2 1:16:40 PM | 1        | ADMIN   |                |            |            |    |  |
| C Stock Code Description F.Desc Batch No Qty UOM Unit Price Disc Amount Commission Tax Code Tax                                                               |        |              |        |          |          |           |           |       |            |              |          |         |                |            |            |    |  |
|                                                                                                    |        | × 🕹          | Sc     | can Item |          | m         | 🤪 (       |       |            | 📑 View V     | /ariants |         | <li>G Dia</li> | agnostic 🔹 | 6 0        | Øð |  |

- 3. Column "Print Count" will show many time the Sales Invoice has been printout previously
- \*\* Learn more about <u>Azure Cloud</u>
- \*\* Learn more about <u>QNE Hybrid Cloud Software</u>